### 令和3(2021)年度 学術変革領域研究(A) 研究計画調書(公募研究) 応募情報(Web入力項目) 作成・入力要領

応募内容の確認及び審査資料の作成は、応募書類のうち、「研究計画調書」応募情報(We b入力項目)に基づいて行うため、応募情報(Web入力項目)の入力内容によっては当該応 募研究課題が審査に付されないことや審査の結果に影響を及ぼすことがあります。作成に当た っては十分注意すること。 なお、入力内容の一部(課題名・組織情報・エフォート等)は、e-Rad に提供します。

「応募情報入力(学術変革領域選択)」画面から、応募する研究領域の「研究項目番号」及び「単 年度当たりの応募上限金額」の位置にある登録ボタンを選択してください。「研究計画調書管理」 画面が表示されます。次に、入力する応募情報(「研究課題情報」、「研究経費とその必要性」、 「研究費の応募・受入等の状況」)の「応募情報入力」を選択してください。なお、「応募情報入力 画面」において、左上の「Japanese ▶ English」ボタンをクリックすると、英語表記の入力画面に切 り替わります。

### 「研究課題情報」入力画面

#### 1.研究区分

「公募研究」が表示されていることを確認してください。

#### 2.研究領域・研究項目番号

応募する研究領域の領域番号・領域略称名及び研究項目番号が表示されていることを確認してく ださい。

#### 3.単年度当たりの応募上限金額

応募の上限金額が表示されていることを確認してください。表示される上限金額は、研究期間 (2年間)全体の総額ではなく、単年度(1年間)当たりの金額であることに留意してください。

#### 4.研究代表者氏名

e-Rad に登録されている研究代表者の情報が自動表示されます。氏名が正しく表示されているか どうか確認してください。誤りがある場合は、入力データを一時保存した上で所属研究機関の事務 局に連絡し、その指示に従ってください。

#### 5.研究代表者所属研究機関・部局・職

e-Rad に登録されている研究代表者の情報が自動表示されます。研究計画調書作成時点での所属 情報が正しく表示されているかどうか確認してください。誤りがある場合は、入力データを一時保 存した上で所属研究機関の事務局に連絡し、その指示に従ってください。

#### 6.学位・エフォート

「エフォート」欄は、本応募研究課題が採択された場合を想定した時間の配分率(1~100の 整数)を入力してください。

時間の配分率の決定に当たっては、総合科学技術会議におけるエフォートの定義である「研究者 の年間の全仕事時間を100%とした場合、そのうち、当該研究の実施に必要となる時間の配分率 (%)」という考え方で決定してください。なお、「全仕事時間」とは研究活動の時間のみを指す のではなく、教育活動等を含めた実質的な全仕事時間を指します。

また、本応募研究課題が採択された際には、改めて、その時点におけるエフォートを確認し、エ フォートに変更がある場合には、e-Rad 上で修正した上で交付申請手続きを行うこととなります。

#### 7.研究課題名

研究期間終了時までの研究内容を具体的に表すような研究課題名(一般的、抽象的な表現は避け てください。)を入力してください。全角文字のみ又は全角文字と半角文字が混在している場合は 40字まで、半角文字のみの場合は200字まで入力が可能です。

入力に当たっては、濁点、半濁点はそれだけで独立して1字とはなりませんが、アルファベッ ト、数字、記号等は全て1字として数えられて表示されることに留意し、化学式、数式の使用は極 力避けてください(例:「Ca<sup>2+</sup>」は「C a 2 +」と入力。 4 字とカウントされる。)。

なお、採択後に研究課題名を変更することは認められないので留意してください。

#### 8. 最も関連の深い小区分

当該応募研究課題の研究内容に最も関連が深いと思われる小区分を関連が深い順に二つまで選定 し入力してください(最低一つは選定してください。)。

小区分番号一覧は入力画面から呼び出すことができます。また、公募要領(76~95頁)にも 掲載していますので参照してください。

#### 9.若手研究者であるか否か

「(0)該当しない」、「(1)2021 年4月1日現在で博士号取得後8年未満」、「(2)博 士号未取得であるが、2021 年4月1日までに博士の学位を取得する予定」又は「(3)2021 年4 月1日現在で育児休業等の期間を除くと博士号取得後8年未満」のうち、該当するものを選択して ください(PDFファイルには変換されません。)。

「(2)博士号未取得であるが、2021 年4月1日までに博士の学位を取得する予定」を選択す る場合は、「博士号取得見込み年月」及び「取得見込み研究機関」を入力してください。

「(3)2021 年4月1日現在で育児休業等の期間を除くと博士号取得後8年未満」を選択する 場合は、「産休又は育休期間」を入力してください。

#### 10.開示希望の有無

採択されなかった場合の書面審査(1段階目の審査)等の結果について、「審査結果の開示を希 望する」、「審査結果の開示を希望しない」のうち、該当する区分を選択してください。

※審査結果の「開示」は、電子申請システムを通じて応募者のみに対して行われます(機関担当 者を含め、応募者以外は閲覧できません。)。

#### 11. 研究代表者連絡先

研究代表者と直接連絡が必要な場合に備えた情報を入力してください(例えば、勤務先住所は、 本部所在地ではなく研究代表者が実際に勤務するキャンパスの所在地を入力してください。)。

#### 「研究経費とその必要性」入力画面

#### 12. 研究経費とその必要性

各経費の明細及びその必要性・積算根拠について、研究計画調書(添付ファイル項目)を踏ま え入力等をしてください。なお、応募の上限金額は、研究期間(2年間)全体の総額ではなく、単 年度(1年間)当たりの金額であることに留意してください。

その際、以下に記載している「対象となる経費(直接経費)」及び「対象とならない経費」に 留意してください。また、研究期間のいずれかの年度における研究経費の額が10万円未満の研究 計画は公募の対象となりませんので、注意してください。

#### 「対象となる経費(直接経費)」

研究計画の遂行に必要な経費(研究成果の取りまとめに必要な経費を含む)を対象としま す。

### 「対象とならない経費」

- 次の経費は対象となりません。
- ① 建物等の施設に関する経費(直接経費により購入した物品を導入することにより必要と なる据付等のための経費を除く)
- ② 補助事業遂行中に発生した事故・災害の処理のための経費
- ③ 研究代表者又は研究分担者の人件費・謝金
- ④ その他、間接経費(注)を使用することが適切な経費
- 注)研究計画の実施に伴う研究機関の管理等に必要な経費(直接経費の30%に相当する 額)であり、研究機関が使用するものです。

今回、公募を行う研究種目には間接経費が措置される予定ですが、研究代表者は、 間接経費を応募書類に記載しないでください。

研究経費と使用内訳は、各経費の明細の入力内容から自動で計算されます。各経費の明細欄は、 入力画面左側の「追加」ボタンを必要数押すことでデータ入力欄が表示されます。使用しないデー タ入力欄(入力したが使用しない場合や全く入力しなかった場合)については、左側の「削除」ボ タンを押してデータ入力欄を削除してください。金額は千円単位で入力し、千円未満の端数は切り 捨ててください。各経費の明細の入力が全て完了したら、再計算ボタンをクリックしてください。 なお、出力されるPDFは各2頁が上限となります。

各経費の明細の入力に当たっては、以下の点に留意してください。ただし、以下の例に限らず、 各事項をどの費目とするかについては、所属研究機関の会計規程等にのっとって記入してください。

#### ○設備備品費

多数の図書、資料を購入する場合は「西洋中世政治史関係図書」のように、ある程度、図書、 資料の内容が判明するような表現で入力してください(図書について、設備備品として取り扱わな い場合についても、同様に記入してください。)。また、機械器具の場合は、単に○○○一式とす るだけでなく、その内訳も入力してください。

#### ○消耗品費

薬品、実験用動物、ガラス器具等その品名ごとに入力してください。

#### ○設備備品費、消耗品費の必要性

入力した設備備品費及び消耗品費の必要性・積算根拠について入力してください。なお、研究 計画のいずれかの年度において、「設備備品費」が当該年度の全体の研究経費の90%を超える場 合及び「消耗品費」で特に大きな割合を占める経費がある場合には、当該経費の研究遂行上の必要 性についても入力しなければなりません。また、一つの設備備品を研究費の合算使用で購入する場 合などには、本応募研究課題で使用する額を単価の欄に入力し、合算使用である旨をこの欄に入力 してください。

#### ○国内旅費・外国旅費

研究代表者及び研究協力者の海外・国内出張(資料収集、各種調査、研究の打合せ、研究の成 果発表等)のための経費(交通費、宿泊費、日当)等を、その事項ごとに入力してください。

○人件費・謝金

資料整理、実験補助、翻訳・校閲、専門的知識の提供、アンケートの配付・回収、研究資料の 収集等を行う研究協力者(ポストドクター・リサーチアシスタント(RA)・外国の機関に所属す る研究者等)に係る謝金、報酬、賃金、給与、労働者派遣業者への支払いのための経費等を、その 事項ごとに入力してください。また、人件費・謝金の支出を予定している者の協力時の身分等(特 任助教、博士研究員、博士後期課程学生、博士前期課程学生 等)が明らかである場合にはその点 も記載してください。(例:資料整理(内訳:博士後期課程学生○人×○月)・△△△千円、公募 要領67頁参照)

#### ○その他

設備備品費、消耗品費、旅費、人件費・謝金のほか当該研究を遂行するための経費(例:印刷 費、複写費、現像・焼付費、通信費(切手、電話等)、運搬費、研究実施場所借り上げ費(研究機 関の施設において補助事業の遂行が困難な場合に限る)、会議費(会場借料、食事(アルコール類 を除く)費用等)、リース・レンタル費用(コンピュータ、自動車、実験機器・器具等)、機器修 理費用、旅費以外の交通費、研究成果発表費用(学会誌投稿料、ホームページ作成費用、研究成果 広報用パンフレット作成費用、一般市民を対象とした研究成果広報活動費用等)、実験廃棄物処理 費、研究代表者の研究以外の業務の代行に係る経費(バイアウト経費、公募要領52頁参照))等 を、その事項ごとに入力してください。

#### ○旅費、人件費・謝金、その他の必要性

入力した旅費、人件費・謝金及びその他の必要性・積算根拠について入力してください。本研 究のいずれかの年度において、「旅費」又は「人件費・謝金」のいずれかの費目が当該年度の全体 の研究経費の90%を超える場合及び「その他」で特に大きな割合を占める経費がある場合には、 当該経費の研究遂行上の必要性についても入力しなければなりません。

### 「研究費の応募・受入等の状況」入力画面

#### 13. 研究費の応募・受入等の状況

「研究資金の不合理な重複や過度の集中にならず、研究課題が十分に遂行し得るかどうか」を 判断する際に参照しますので、正確に入力してください。本研究の研究代表者の応募時点における 「(1)応募中の研究費」、「(2)受入予定の研究費」、「(3)その他の活動」について入力 及び確認をしてください。

- ・「(1)応募中の研究費」の欄の先頭には、本応募研究課題について入力してください。
- ・「(1)応募中の研究費」、「(2)受入予定の研究費」欄には、科研費のみならず他の競争的 研究費等(国外のものを含む)(※)についても入力してください。
	- (※)科研費への応募に当たっては、「統合イノベーション戦略 2020」において「外国資金の受入について、その状況等 の情報開示を研究資金申請時の要件」とすることとされたことを踏まえ、令和3(2021)年度科研費の公募より、研究 計画調書の「研究費の応募・受入等の状況」欄に海外からの研究資金についても記入することを明確にしています。 国内外を問わず、競争的資金のほか、民間財団からの助成金、企業からの受託研究費や共同研究費などの研究資金に ついて全て記入してください。
- ・所属研究機関内で、研究活動等を職務として行うため配分されるような基盤的経費については、 「(1)応募中の研究費」又は「(2)受入予定の研究費」に入力しないでください。そのよ うな経費を活用して行う研究活動等のエフォートは、「(3)その他の活動」に含まれます。 また、科研費の研究協力者として参画している研究課題に係るエフォートは、「(3)その他 の活動」に含まれます。
- ・日本学術振興会特別研究員(SPD、PD、RPD、CPD)であって、令和3(2021)年度の特 別研究員奨励費の受給を予定している場合には、「(2)受入予定の研究費」に入力してくだ さい。なお、日本学術振興会より毎月支給される研究奨励金(研究遂行経費)については、入 力しないでください。

「(1)応募中の研究費」欄及び「(2)受入予定の研究費」欄は、入力画面左側の「追加」ボ タンを必要な回数押すことでデータ入力欄が表示されます。使用しないデータ入力欄(入力したが 使用しない場合や全く入力しなかった場合)については、左側の「削除」ボタンを押してデータ入 力欄を削除してください。

○「役割」

当該研究者の役割が研究代表者等の場合は「代表」、研究分担者等の場合は「分担」を選択し

てください。

○「資金制度・研究費名(配分機関名)」

科研費の場合には研究種目を選択してください。科研費以外の場合は「その他」を選択し、下 段に研究費の名称と配分機関名を入力してください。

○「研究期間」 研究期間を入力してください。

○「研究課題名」 研究課題名を入力してください。

○「研究代表者氏名」

役割欄で「分担」を選択した場合、当該研究課題の研究代表者(又はそれに相当する者)の氏 名を入力してください。

○「2021 年度研究経費(期間全体額)(千円)」

令和3(2021)年度に本人が受け入れ、自ら使用する研究費の直接経費の額(応募中のものは応 募額)を上段に入力し、あわせて研究期間全体で自ら使用する総額(予定額)を下段に入力してく ださい。

役割欄で「分担」を選択した場合、令和3(2021)年度に本人が受け入れ、自ら使用する分担金 の額(予定額)を上段に入力し、あわせて研究期間全体で自ら使用する分担金の総額(予定額)を 下段に入力してください(分担金が配分されない場合は、それぞれ「0」を入力してください。)。

#### ○「2021年度エフォート(%)」

本欄に入力する、「(1)応募中の研究費」、「(2)受入予定の研究費」及び「(3)その 他の活動」に係る全仕事時間を100%として、そのうち、「(1)応募中の研究費」及び 「(2)受入予定の研究費」の研究活動等の実施に必要となる時間の配分率(%)を入力してくだ さい。「全仕事時間」とは研究活動の時間のみを指すのではなく、教育活動等を含めた実質的な全 仕事時間を指します。

科研費において、重複応募は可能であっても、重複して採択されることがない研究種目(特別 推進研究等)を入力する場合は、「-」(ハイフン)と入力してください。

また、競争的研究費により研究を行う場合には、当該研究活動に係るエフォートを必ず入力し てください。本応募研究課題が採択された際には、改めて、その時点におけるエフォートを確認し、 エフォートに変更がある場合には、e-Rad 上で修正した上で交付申請手続きを行うこととなります。

○「研究内容の相違点及び他の研究費に加えて本応募研究課題に応募する理由」

応募中又は受入予定の研究費と本応募研究課題の研究内容の相違点及び他の研究費に加えて本 応募研究課題に応募する理由について、焦点を絞って明確に入力してください。

なお、科研費の研究代表者である場合は、研究分担者の分担金を含む、研究期間全体の直接経 費の総額を当該欄に入力してください。

# 応募情報(Web入力項目)画面イメージ

## 【学術変革領域研究(A)公募研究-研究計画調書(「応募情報(領域選択)」画面)】

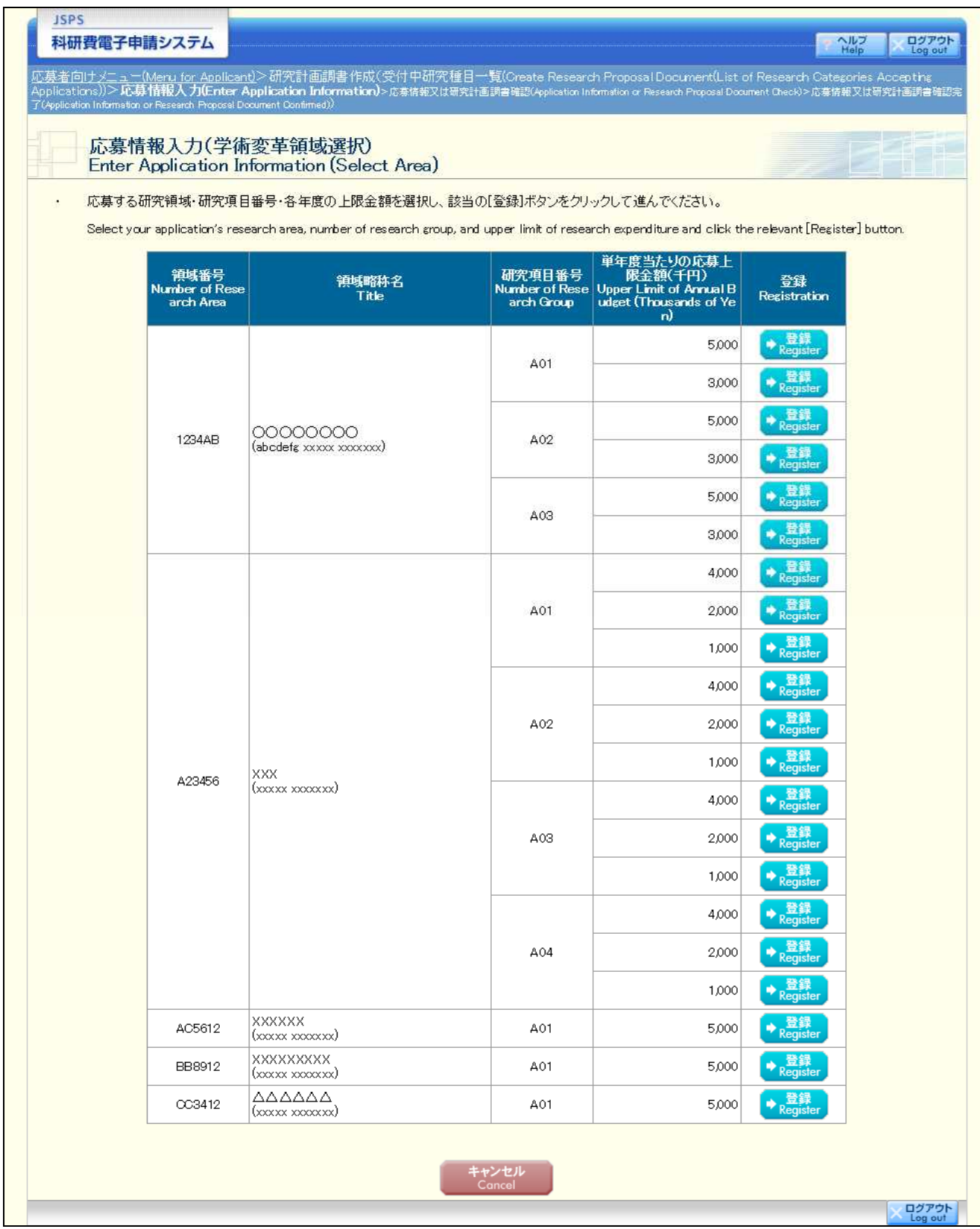

# 応募情報(Web入力項目)画面イメージ

## 【学術変革領域研究(A)公募研究-研究計画調書(「研究計画調書管理」画面)】

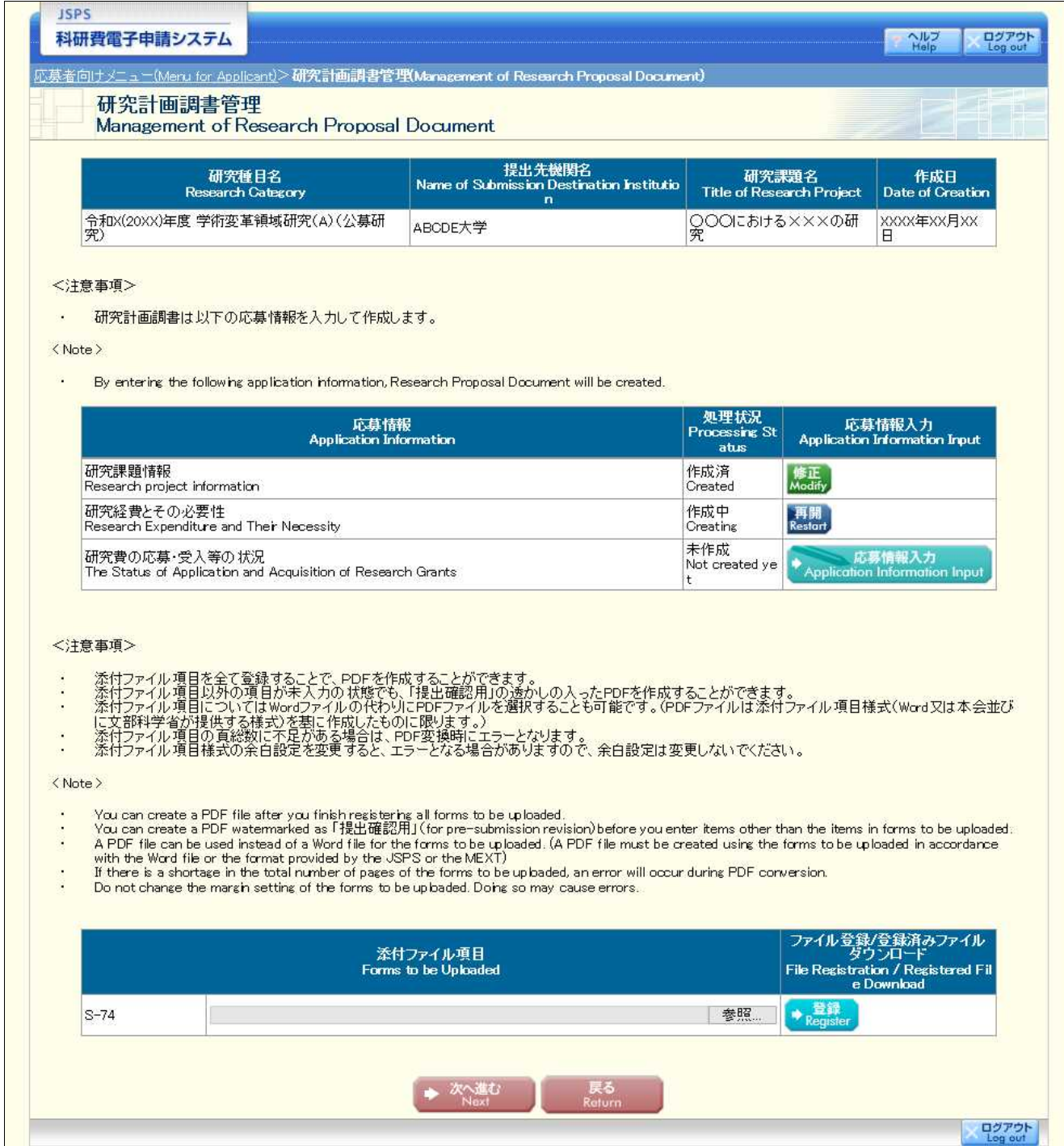

応募情報(Web入力項目)画面イメージ 【学術変革領域研究(A)公募研究-研究計画調書】

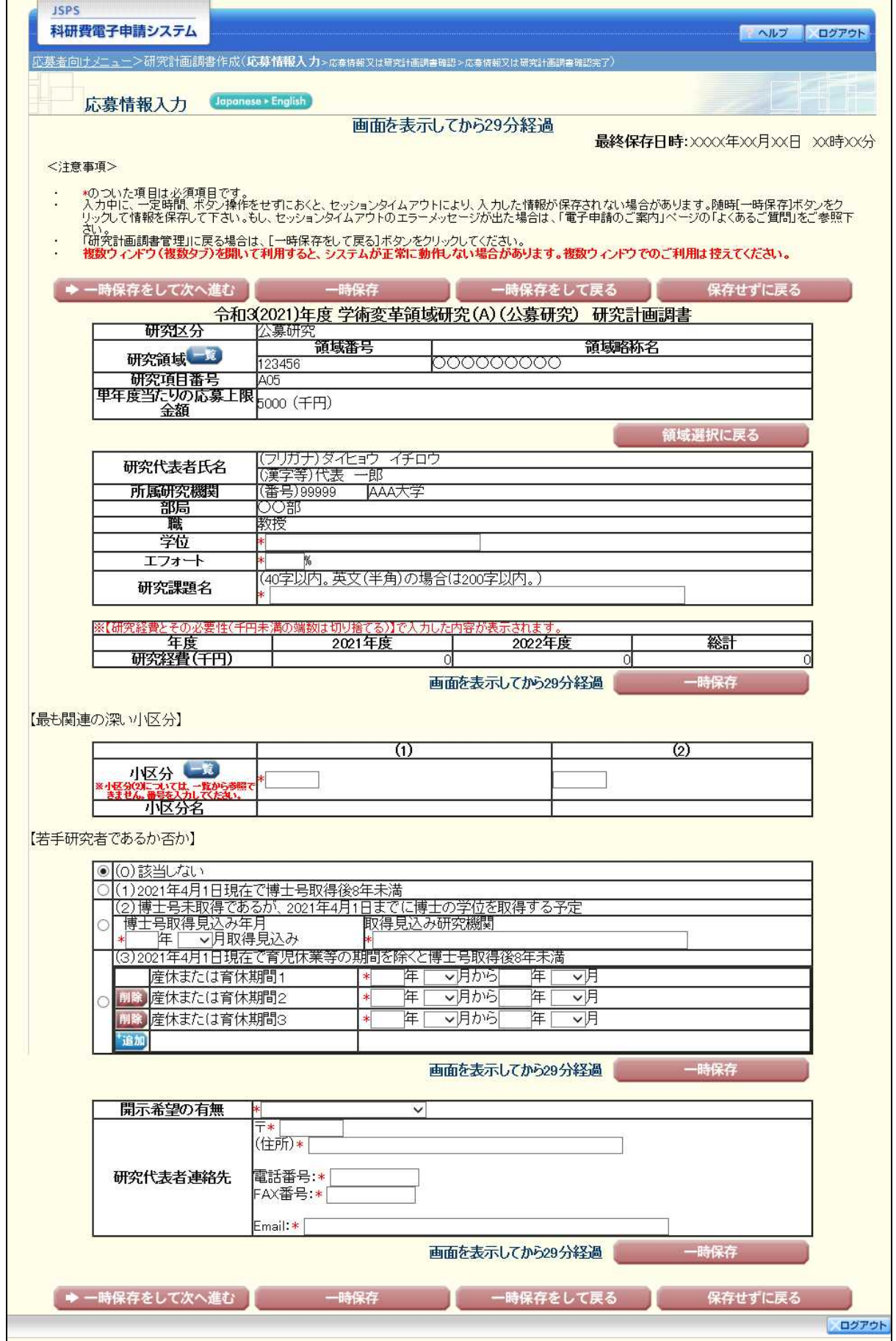

応募情報(Web入カ項目)画面イメージ

### 【学術変革領域研究(A)公募研究一研究計画調書(「研究経費とその必要性」入力画面)】 ①

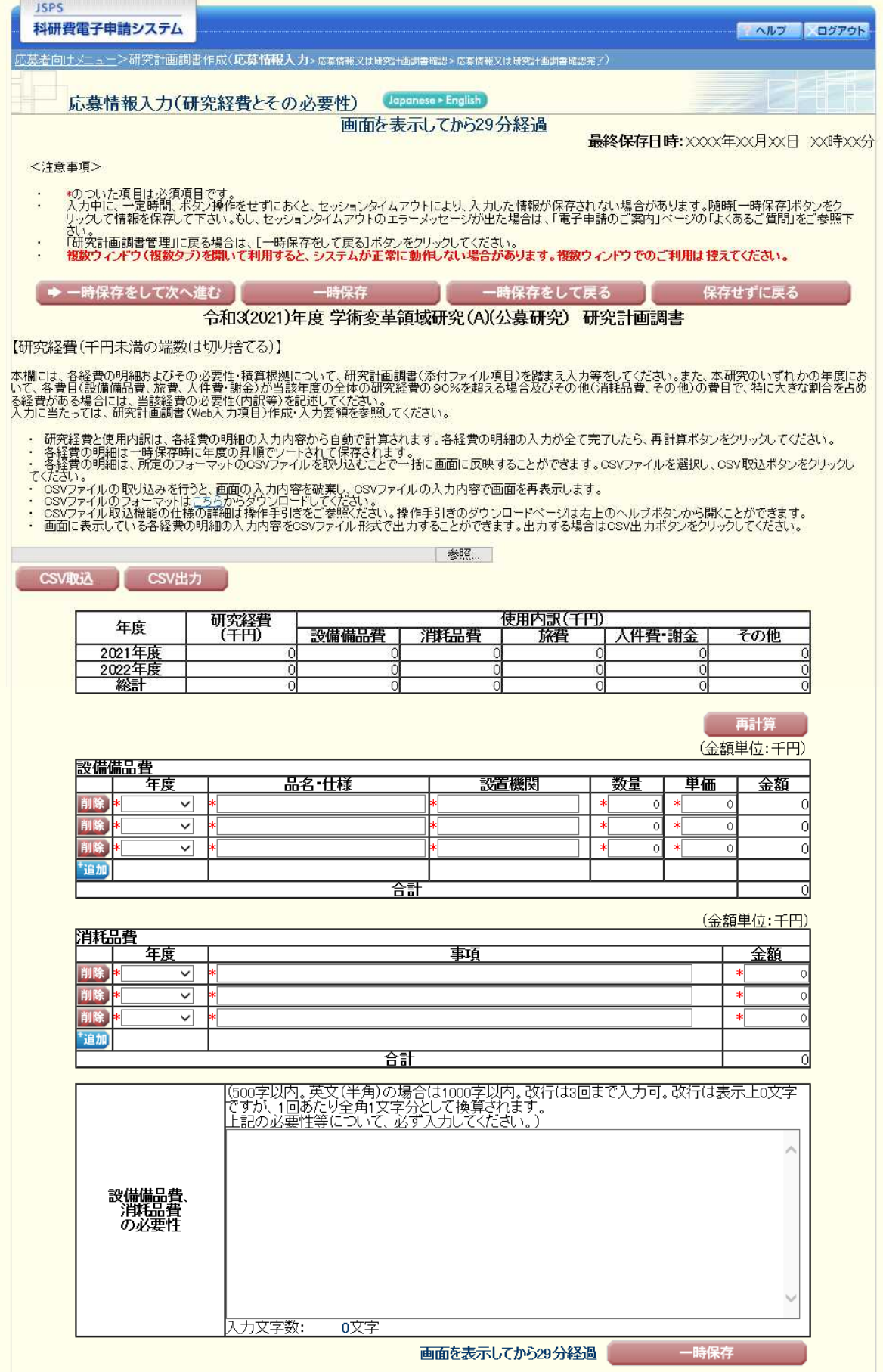

#### 応募情報(Web入カ項目)画面イメージ

### 【学術変革領域研究(A)公募研究一研究計画調書(「研究経費とその必要性」入力画面)】 ②

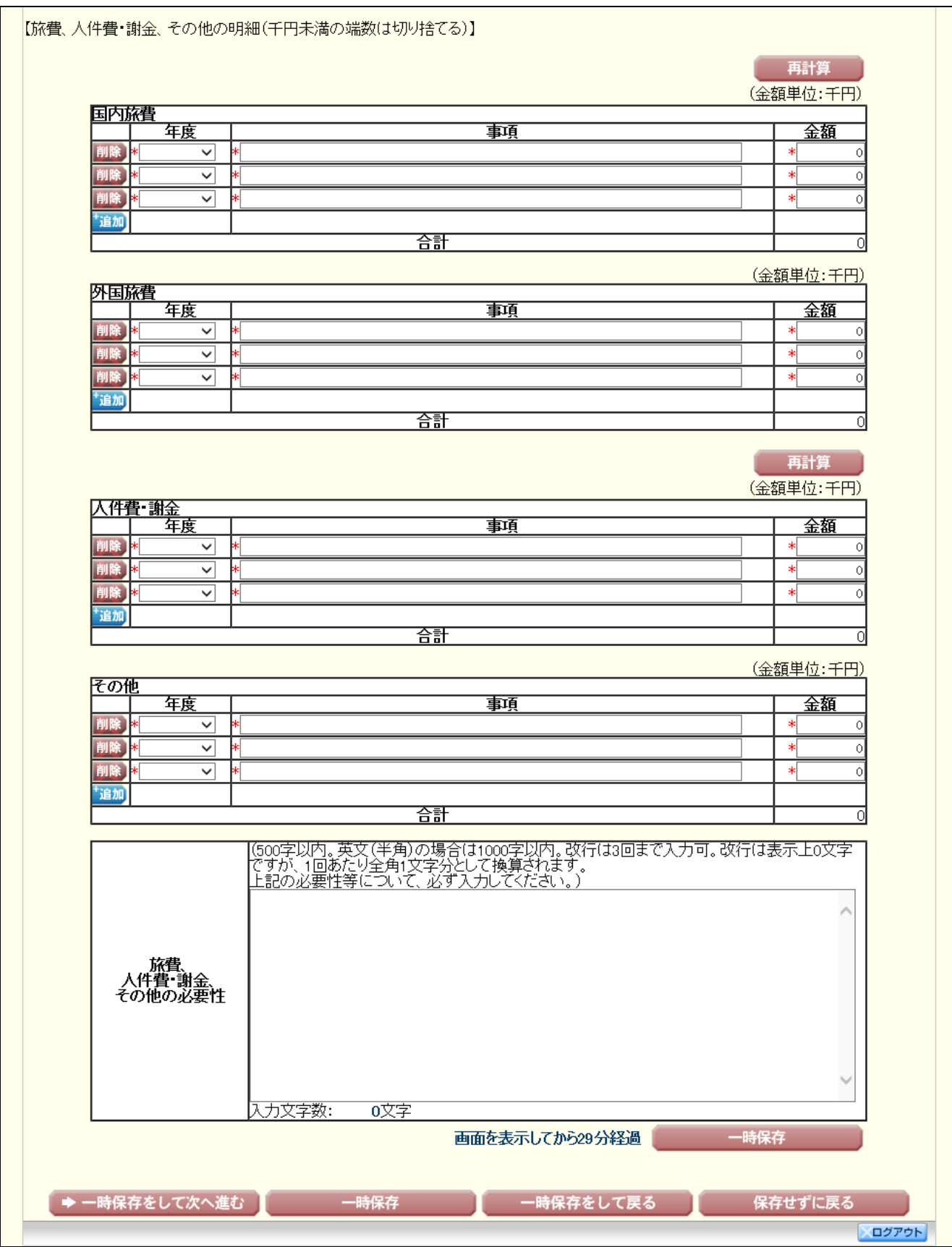

応募情報(Web入カ項目)画面イメージ

### 【学術変革領域研究(A)公募研究一研究計画調書(「研究費の応募・受入等の状況」入力画面)】

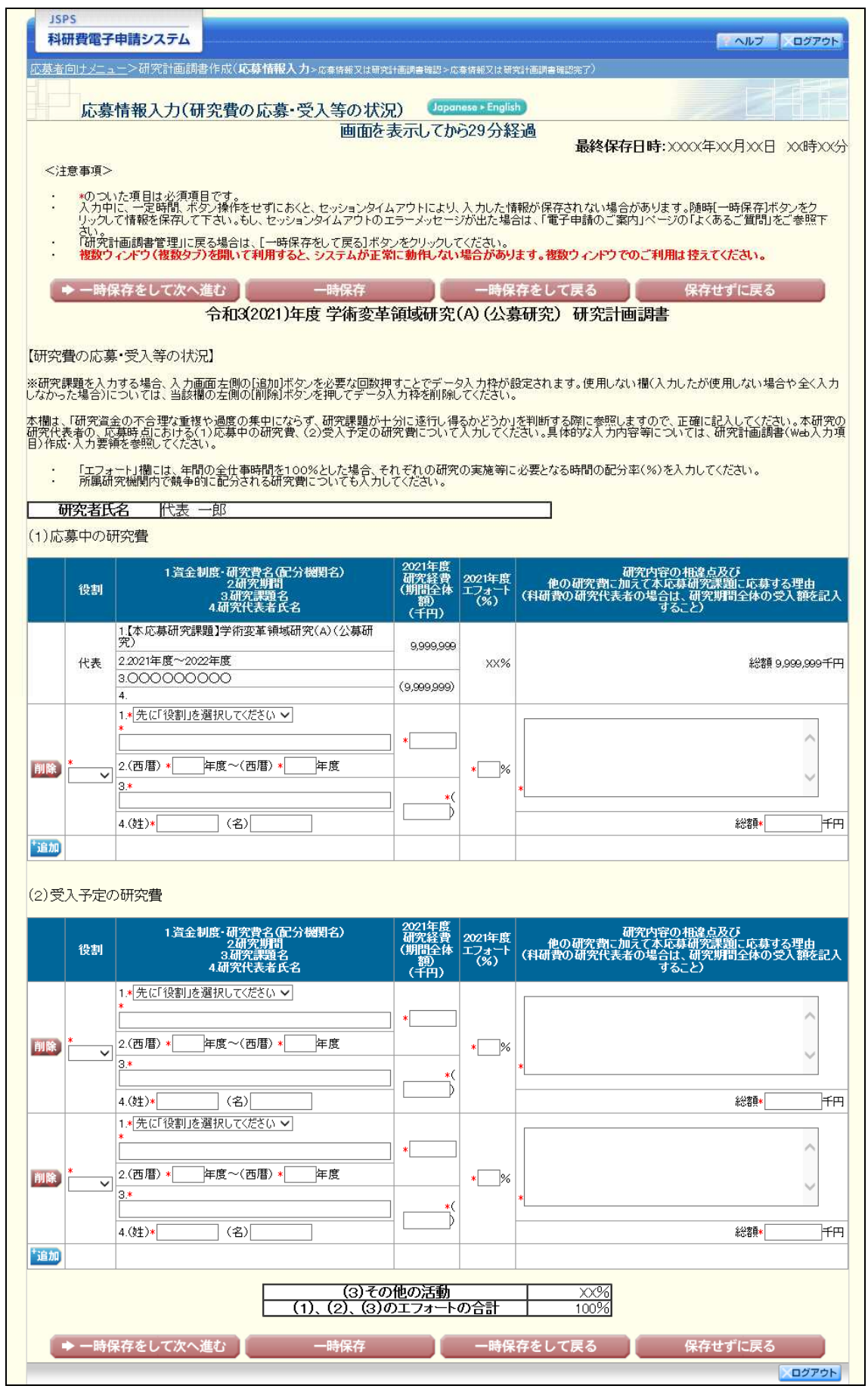

## 応募情報(Web入力項目)画面イメージ(英語版) 【学術変革領域研究(A)公募研究-研究計画調書】

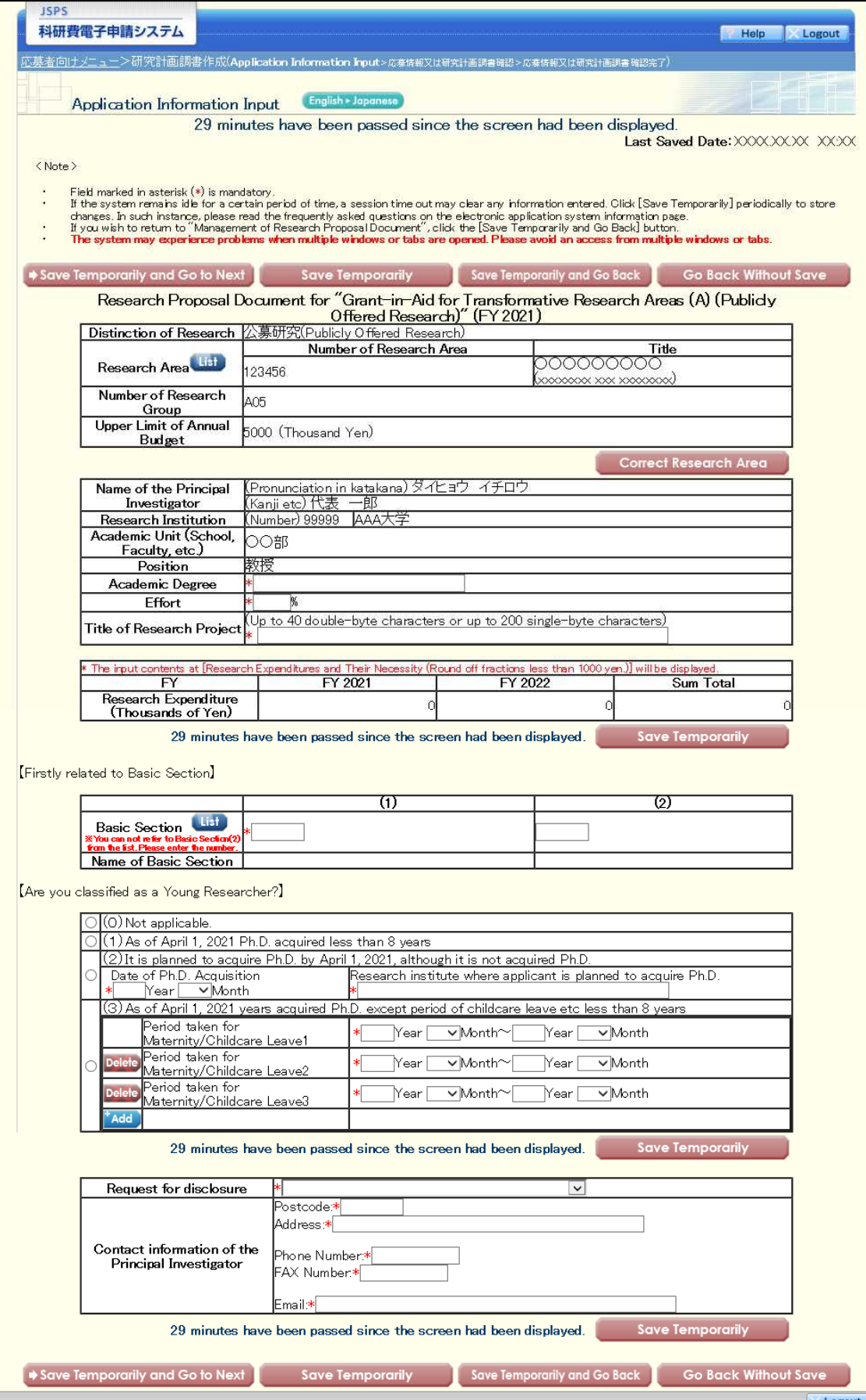

## 応募情報(Web入力項目)画面イメージ(英語版)

## 【学術変革領域研究(A)公募研究-研究計画調書(「研究経費とその必要性」入力画面)】 ①

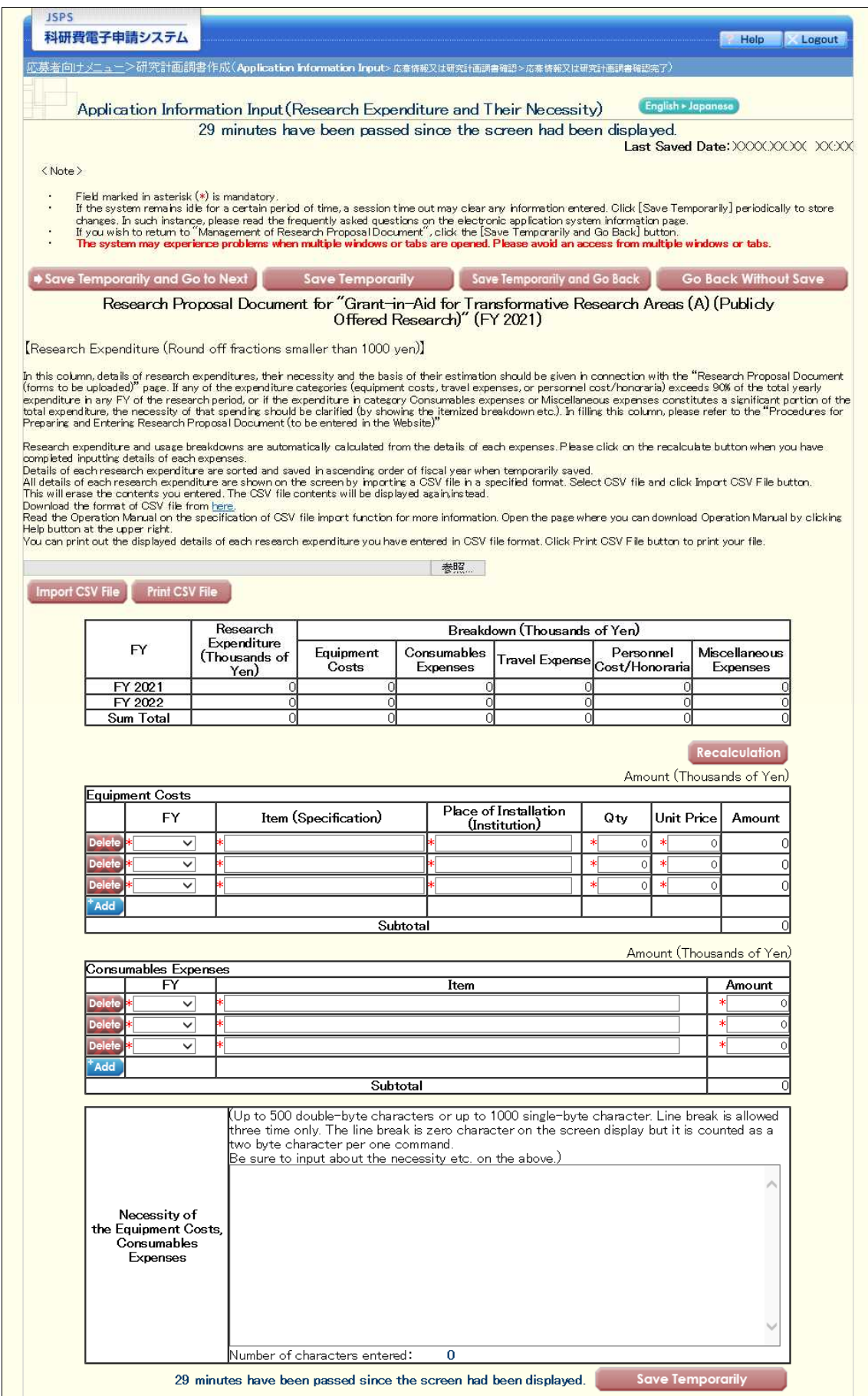

## 応募情報(Web入力項目)画面イメージ(英語版)

# 【学術変革領域研究(A)公募研究-研究計画調書(「研究経費とその必要性」入力画面)】 ②

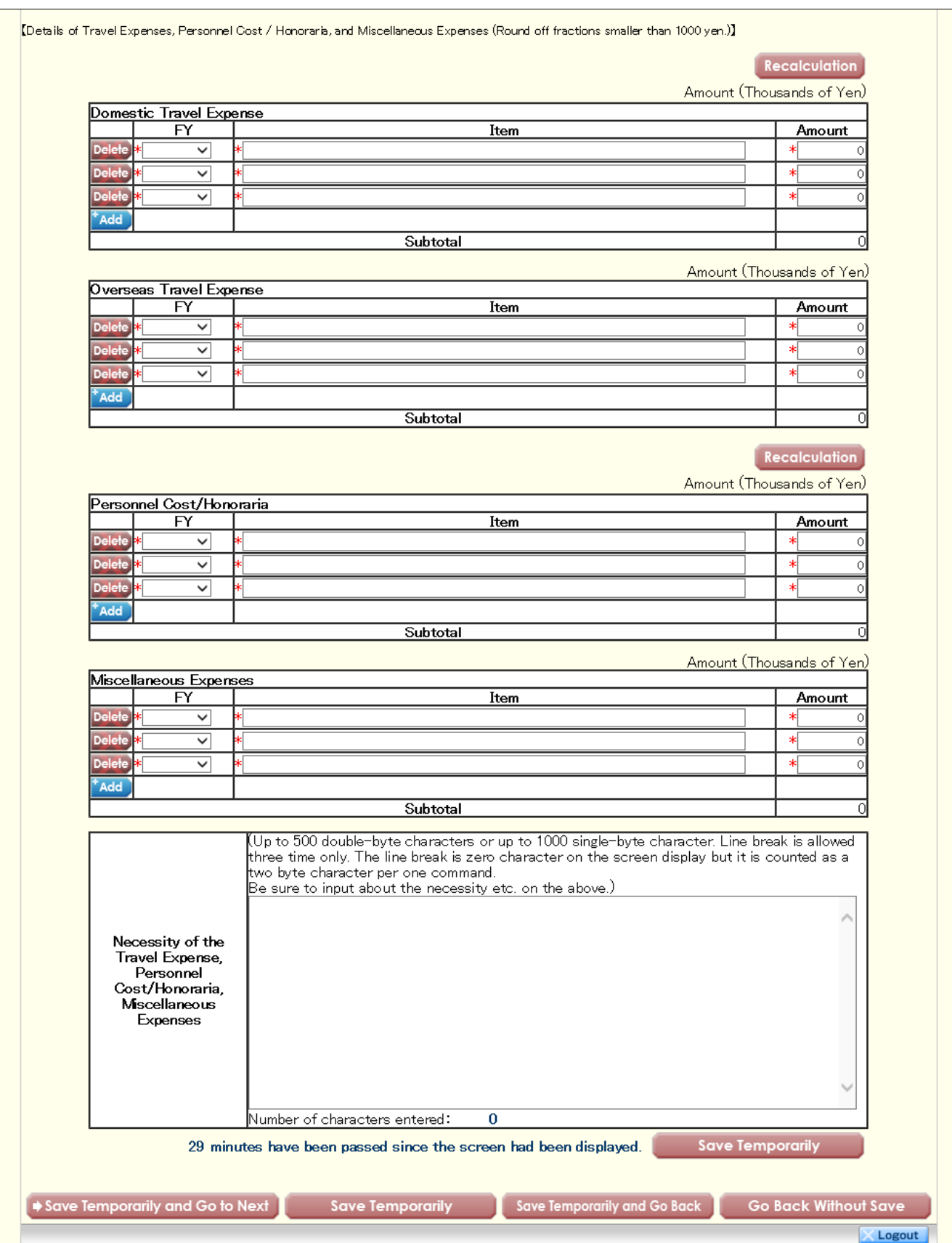

## 応募情報(Web入力項目)画面イメージ(英語版)

## 【学術変革領域研究(A)公募研究-研究計画調書(「研究費の応募・受入等の状況」入力画面)】

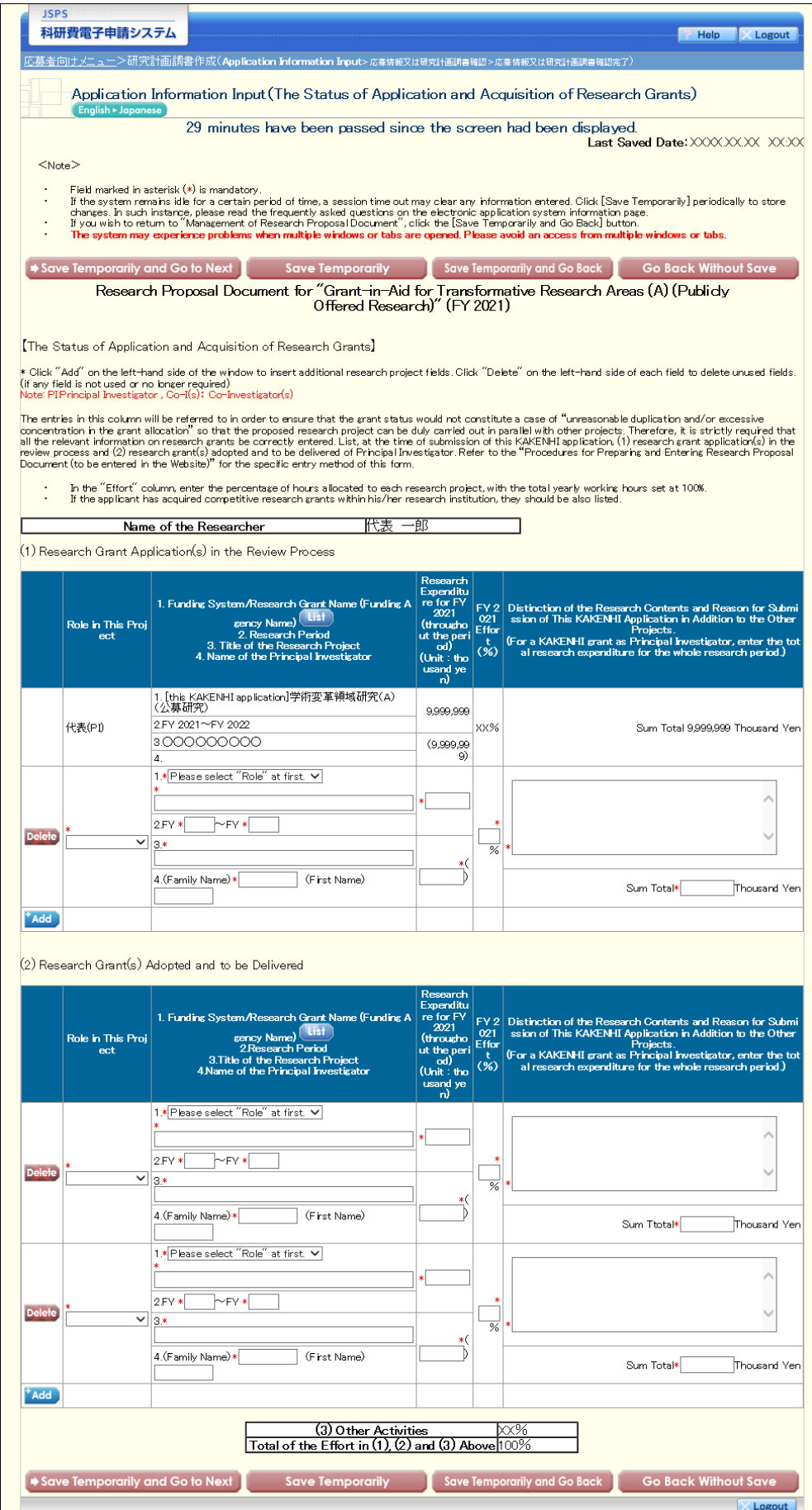